# **Kane County Criminal Complaint Form**

Please access the form at:

# **https://cic.countyofkane.org/felony**

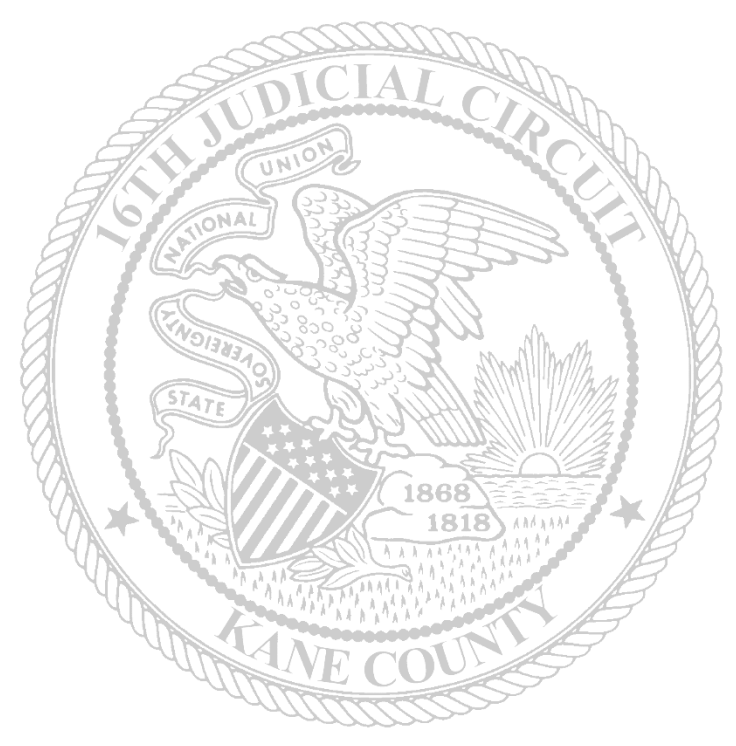

If there are any issues accessing the form, please contact:

Monica Lawrence: LawrenceMonica@co.kane.il.us

or

Samantha McMahan: McMahanSamantha@co.kane.il.us

# **Police Department Synopsis Sheet**

## **Defendant/Incident Information**

Fill out the top portion of the form with the Incident and Defendant information.

Fields marked with an asterisk (\*) are required.

The Complaint Type will appear in the subject line of the email that the clerk receives. If Booking/Arrest Only is selected, the Clerk will not receive the charging documents. This would be used for charges where the Defendant will be booked and bond out or complaints that will be filed with the circuit clerk but do not need a warrant and are not for bond call.

The email that is entered will receive copies of the submitted complaint. The complaint will need to be printed, signed, and submitted to the circuit clerk as the originals.

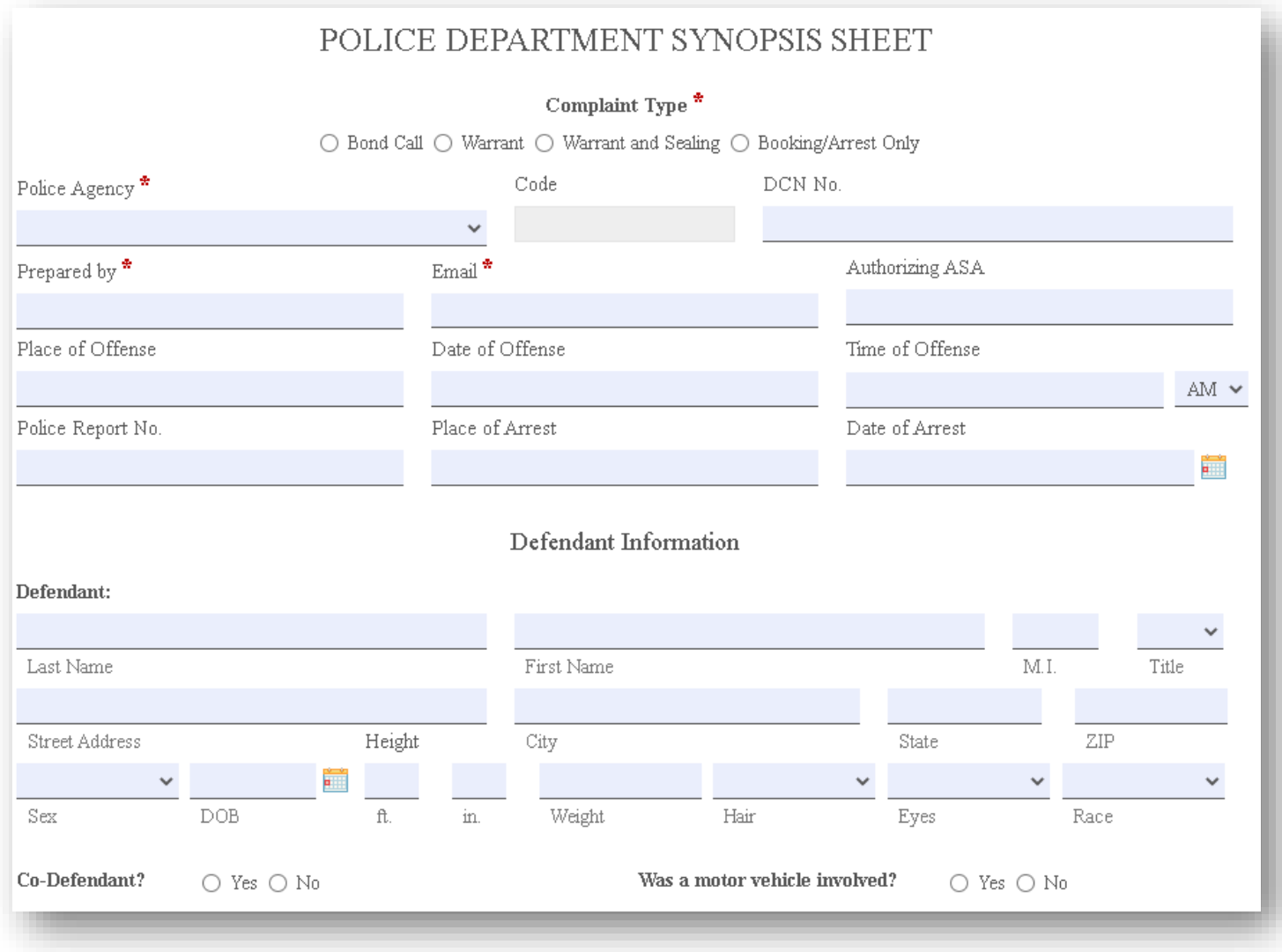

### **Offense Section**

If there are Traffic citations related to the Felony or Misdemeanor charges, list the citation numbers here. Please remember to submit the original citations with the complaint documents.

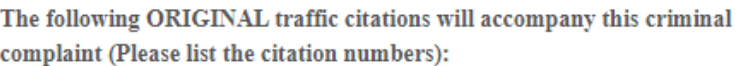

If the Complaint includes **only** Misdemeanor and Traffic offenses and they will be filed as local charges, select the *Yes* checkbox.

For Misdemeanor or Traffic Offenses ONLY: Will these charges be filed as Local offenses?

#### **Adding the Charges:**

Offenses can be searched by the ILCS Number (statute) or Offense Title. Type the search criteria in the grey search field. Then click Search.

The search is limited to 100 offenses. If the charge that you are looking for does not appear when searching with the offense title, use the statue search for a more accurate search.

If using the statute number to search, be sure to put spaces before and after the ILCS or omit the chapter and ILCS

Example: 7**20 ILCS 5/12-3(a)(1)** or **5/12-3(a)(1)**

If the authorizing ASA has indicated that the offense will be filed with an inactive statute, click on the *Yes* checkbox.

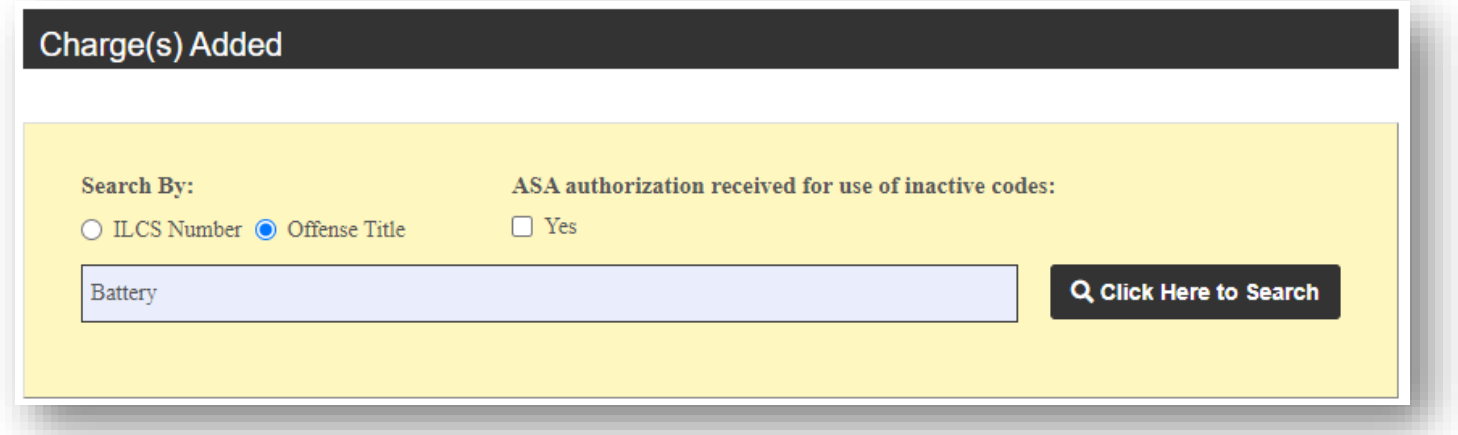

 $\top$  Yes

The Statute, Offense Description, and Class will appear. Use the scroll bar to find the correct offense.

Click *Add Charge* to select the offense and add it to the complaint.

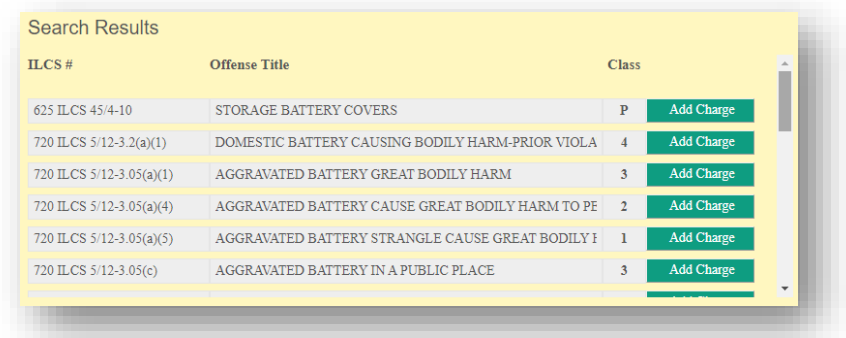

Continue searching for and adding charges until all are selected.

Charges must be listed in class order.

If the charges are not selected in class order, use the ranking arrows ( $\Box$ ) to move the charges up and down to arrange in the correct order: (M, X, 1, 2, 3, 4, A, B, C, U, P)

If a charge was selected in error, click the Red X  $(\bullet)$  to delete the charge.

![](_page_3_Picture_67.jpeg)

For each offense:

- If it is being charged as an attempt, conspiracy, solicitation, etc., select the appropriate option.
- Indicate the victim information for each offense.

## **Incident Information:**

Continue filling out the Synopsis Facts, Witness and Victim information and the Investigating Officer information. The synopsis will expand across multiple pages.

![](_page_4_Picture_50.jpeg)

The verification section does not need to be filled out before submitting the form to the clerk. The originals will need to be signed and notarized.

Click **Next** to continue to the New Case Information Sheet.

![](_page_4_Picture_51.jpeg)

If the DCN Number on the Synopsis Sheet was left blank, a warning will appear. If the DCN Number is avaiable, please enter this number. If it is not avaiable, this warning can be bypassed. Click **Okay** to

![](_page_4_Picture_52.jpeg)

## proceed to the New Case Information Sheet. Scroll to the bottom and click Next again. **New Case Information Sheet**

![](_page_5_Picture_86.jpeg)

### **Complaint Count(s)**

The top part of the complaint will auto populate with information entered on the synopsis form.

![](_page_6_Picture_59.jpeg)

The offense date will not auto-fill. Enter the correct offense date for each offense. This field is required.

If charging language has been provided, it will appear in the Charging language section.

More than likely there will be text that needs to be modified. Read the prepopulated text and modify it as needed.

Be sure to remove all special characters and brackets  $(\langle \rangle)$ .

(Charging language.)

knowingly resisted\* the performance of <name> of an authorized act within his official capacity, being the arrest of <name>, knowing <name> to be a peace officer\*\* engaged in the execution of his official duties, in that

The notary and complainant sections on the last count of the complation will not be signed before submitting. Sign and date the originals that are filed with the circuti clerk's office.

## **Criminal Complaint Order**

The Order will be filled out by the judge in court.

At the bottom of the order, there is a captcha and the Submit button. Confirm the captcha and then click Submit to send the complaint to the circuit clerk.

![](_page_7_Picture_27.jpeg)

If there are any errors on the form, after clicking Submit, you will be brought to the errors.

If any of the fields on the Synopsis Sheet with an asterisk are not filled in, they will indicate that a value is required.

![](_page_8_Picture_68.jpeg)

Be sure to select the correct Complaint Type. This will help the clerk prioritize the complaints.

![](_page_8_Picture_69.jpeg)

It is important to enter a valid email address. The complaint documents are not created until *after* it is submitted to the circuit clerk's office. The email address provided will receive a copy of the complaint documents. This is also the email that will receive the case number from the clerks after is it initiated.

![](_page_8_Picture_6.jpeg)

Other required fields: City/Village field on the New Case Information Sheet (if the case is filed as a Local charge); the Date of Offense field on each Complaint Count page.

If there are any special characters in the charging language on the complaint count(s), they will need to be removed.

![](_page_8_Picture_70.jpeg)

The captcha can time out if the submit button is not clicked soon after verifying the captcha. If this happens, simply re-verify by clicking the checkbox again. Then, click Submit.

![](_page_9_Picture_58.jpeg)

After a successful submission of the form, a confirmation will appear.

The email with the completed complaint will come from **[Laserfiche.Workflow@countyofkane.org](mailto:Laserfiche.Workflow@countyofkane.org)**. If you are not receiving these emails, please have your agency IT white list this email.

![](_page_9_Picture_4.jpeg)

This is not an email that is monitored. Please do not reply to this email address. As soon as the complaint is entered, the clerk will email the case number to the email that was provided on the synopsis.

The emailed copy of the complaint form will have page numbers and agency captions. Please circle the agency that the copy is intended for.

Be sure that the Clerk copy is the signed and notarized copy.

![](_page_9_Picture_59.jpeg)